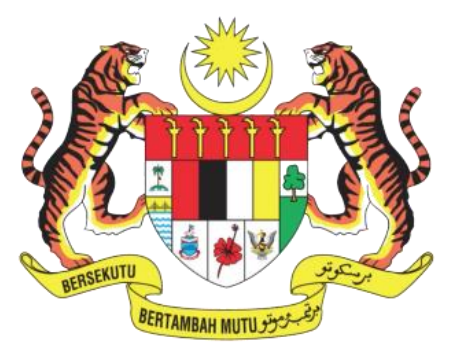

**KEMENTERIAN SAINS, TEKNOLOGI DAN INOVASI** MINISTRY OF SCIENCE, TECHNOLOGY AND INNOVATION

2023

# MANUAL PENGGUNA

# **SISTEM DUE-DILIGENCE V1.0**

DISEDIAKAN OLEH: BAHAGIAN PENGURUSAN TEKNOLOGI MAKLUMAT

# **ISI KANDUNGAN**

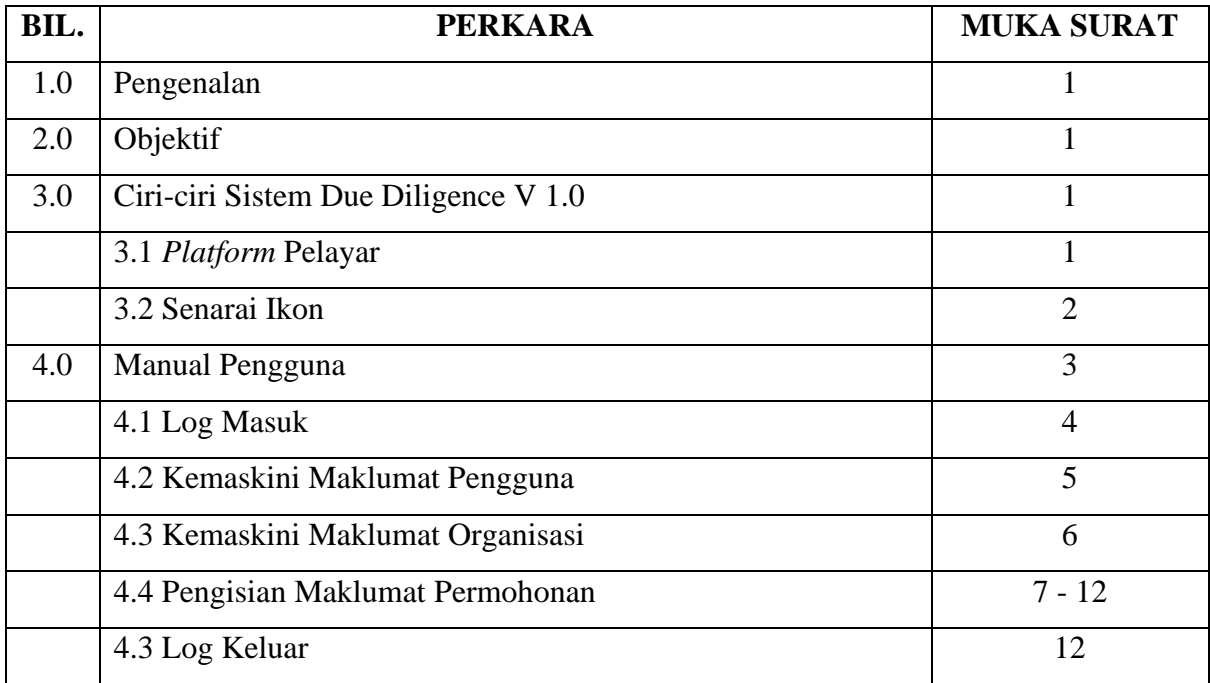

#### **1.0 PENGENALAN**

 Due Diligence adalah salah satu program di bawah inisiatif Tahun Pengkomersialan Malaysia (MCY) yang telah dilaksanakan sejak tahun 2017. MCY merupakan suatu platform untuk membantu golongan penyelidik, inovator dan usahawan tempatan melonjakkan pengkomersialan produk hasil R&D yang dibiayai oleh Kerajaan Malaysia ke pasaran tempatan dan antarabangsa.Due Diligence adalah proses penilaian ke atas produk/teknologi/ perkhidmatan hasil R&D tempatan yang dibiayai oleh Kerajaan Malaysia bagi menentukan tahap pengkomersialan mengikut Tahap Kesediaan Teknologi (TRL) yang diukur berdasarkan skala 1 hingga 9. Bengkel Due Diligence diadakan bagi menyaring, menganalisa dan meneliti potensi pengkomersialan produk/teknologi/ perkhidmatan hasil R&D tempatan yang dibiayai oleh Kerajaan Malaysia dan mengenal pasti KPI Khas MCY yang meliputi kriteria-kriteria yang telah ditetapkan.Bengkel Due Diligence juga turut mengenal pasti jenis intervensi ke atas produk/teknologi/perkhidmatan agar aktiviti pengkomersialan dan fasilitasi yang diperlukan seperti sesi coaching, pitching, pameran dan ekspo dapat dilaksanakan dengan berkesan.

#### **2.0 OBJEKTIF**

- Mengenal pasti tahap kesediaan pengkomersialan produk/teknologi/perkhidmatan hasil R&D yang dibiayai oleh Kerajaan daripada agensi/institusi penyelidikan/ organisasi pembangunan teknologi/universiti;
- Mengenal pasti jenis intervensi/fasilitasi bagi melonjakkan pengkomersialan hasil R&D yang berkenaan, jika belum bersedia untuk dikomersialkan; dan
- Mengenal pasti hasil R&D yang memenuhi kriteria yang telah ditetapkan sebelum disenaraikan sebagai KPI Khas MCY bagi dilaporkan kepada pengurusan tertinggi Kementerian dan di peringkat nasional.

#### **3.0 CIRI-CIRI SISTEM DIREKTORI RMNK**

#### **3.1 PLATFORM PELAYAR**

- a) Mozilla Firefox
- b) Google Chrome
- c) Internet Explorer

### **3.2 SENARAI IKON**

Jadual di bawah menunjukkan butang/ikon yang digunapakai dalam sistem beserta fungsi-fungsinya. Sila rujuk jadual di bawah untuk melihat fungsi butang/ikon.

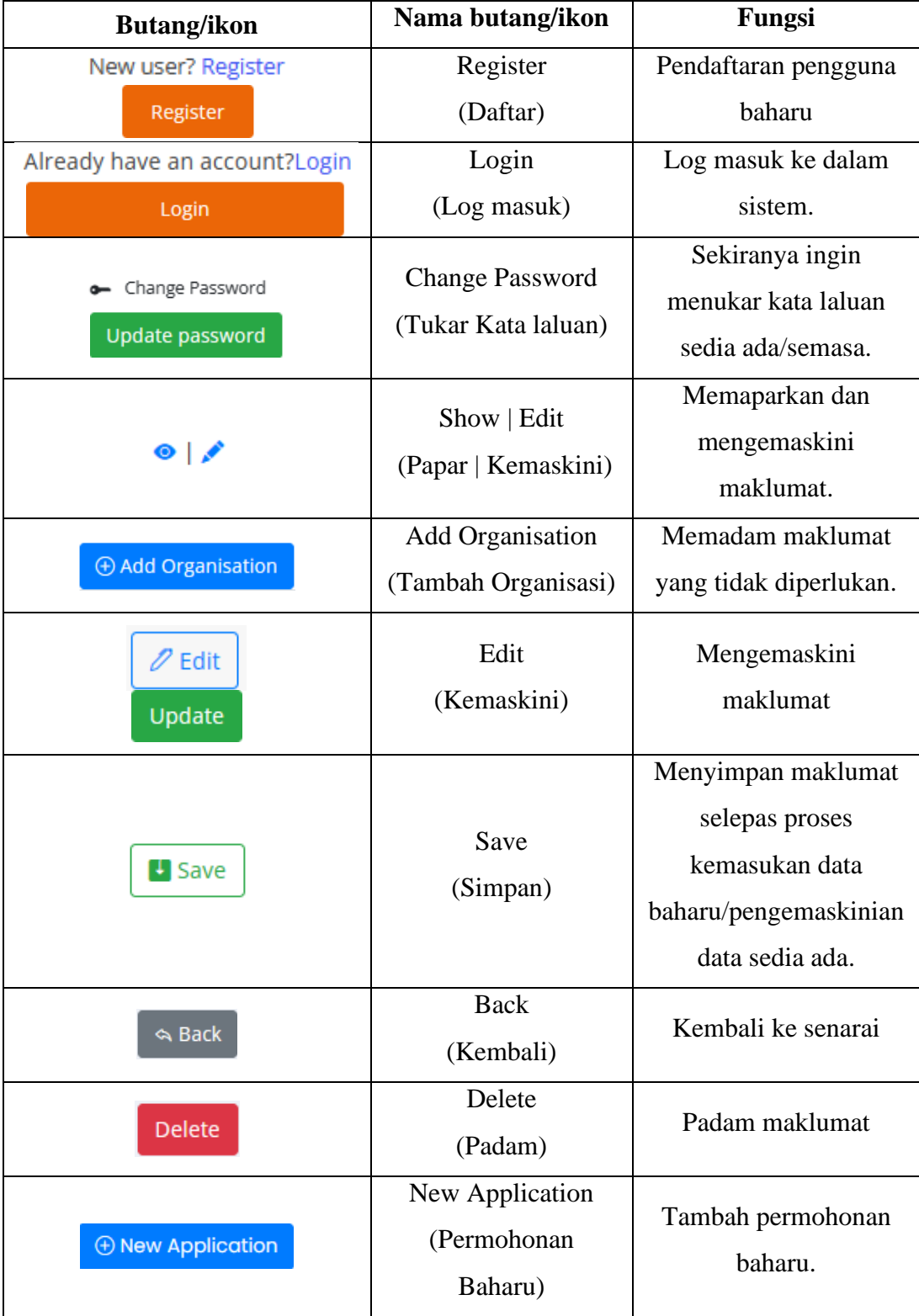

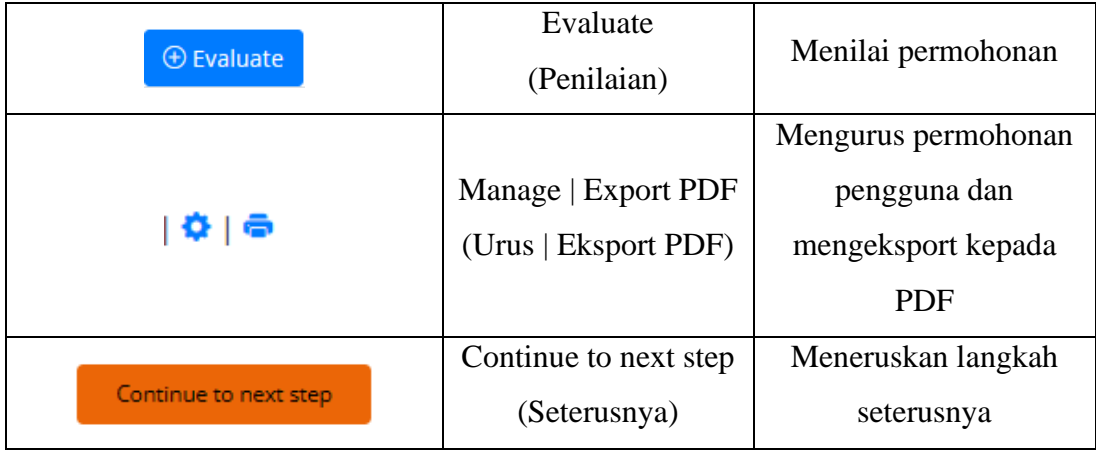

#### **4.0 MANUAL PENGGUNA**

Di bawah merupakan langkah untuk mengakses Sistem Due-Diligence (e-DD) :

Langkah 1: Klik pada butang **Start** yang terletak di sebelah bawah bahagian kiri komputer seperti yang ditunjukkan pada gambarajah di bawah :

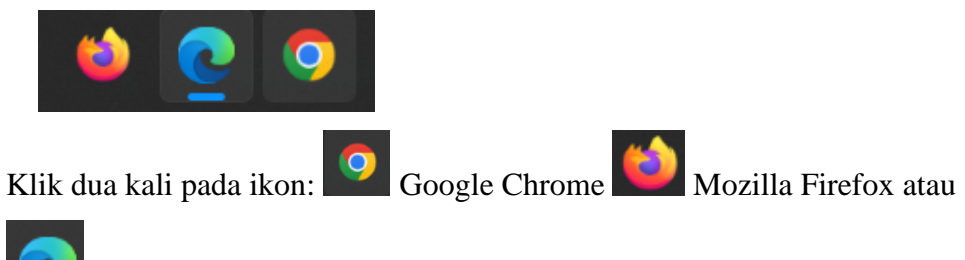

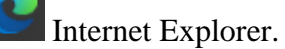

Langkah 2: Taip alamat URL https://edd.mosti.gov.my/

Langkah 3: Pada skrin pengguna akan terpapar halaman utama Due Diligence (e-DD).

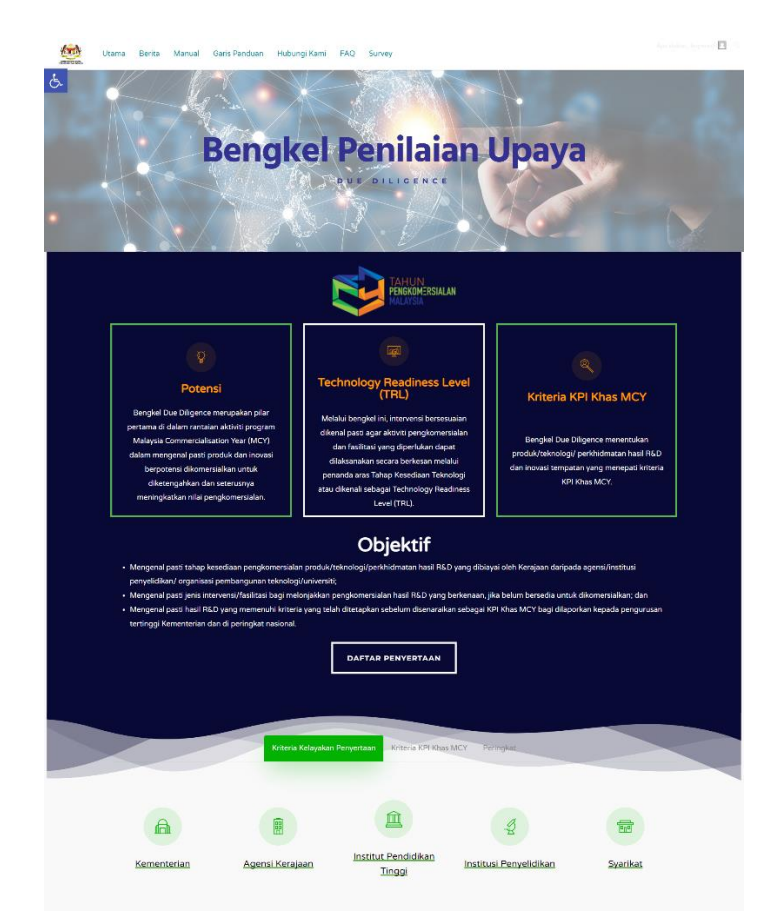

# **4.1 PENDAFTARAN PENGGUNA (PENDAFTARAN KALI PERTAMA)**

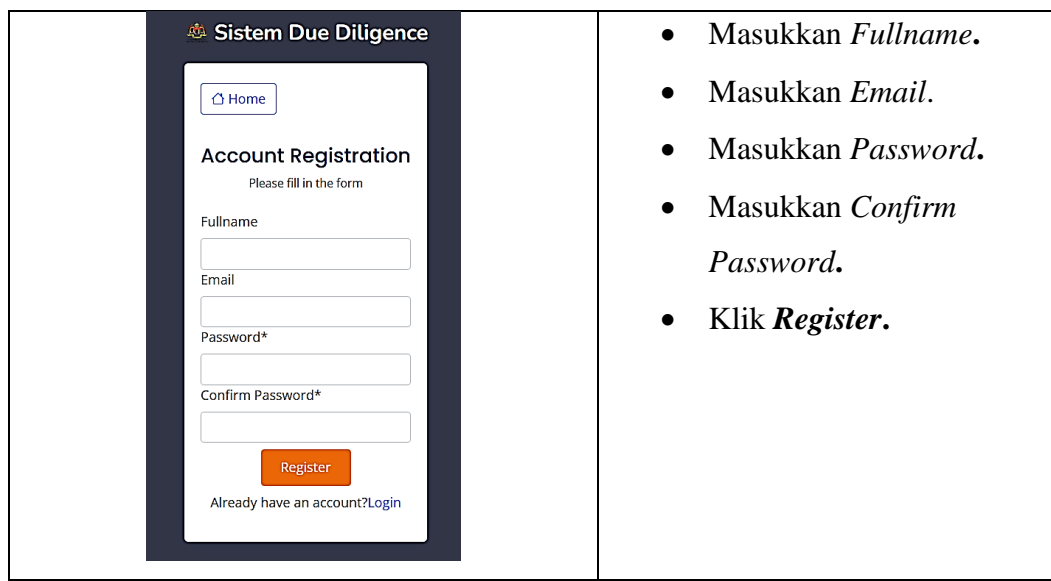

# **4.2 LOG MASUK**

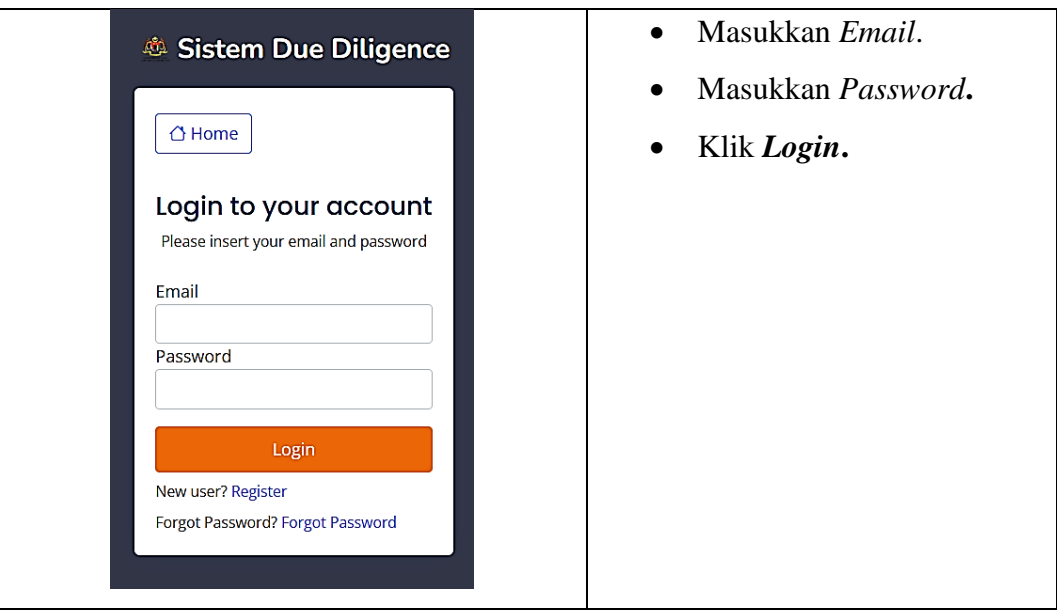

# **4.3 PAPARAN DASHBOARD**

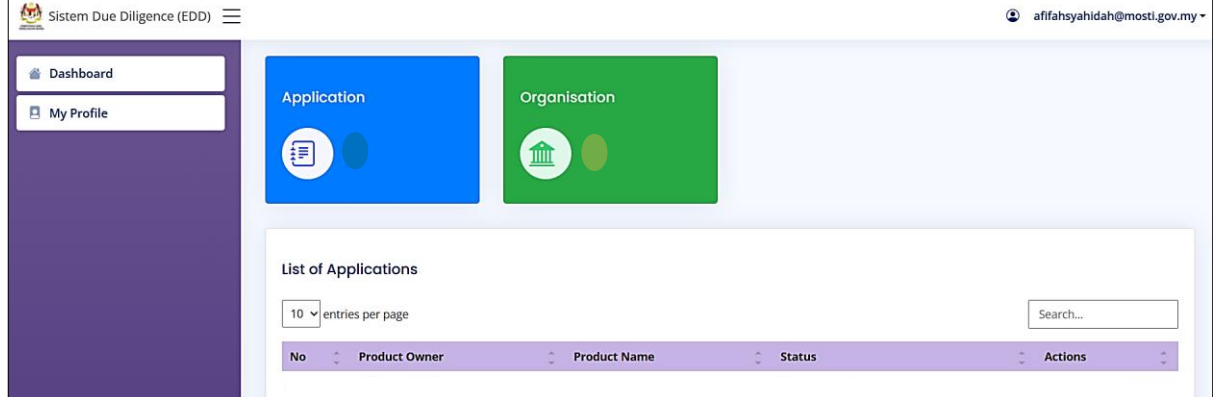

#### **4.4 KEMASKINI MAKLUMAT PENGGUNA**

Langkah 1: Klik menu *My Profile* pada halaman utama.

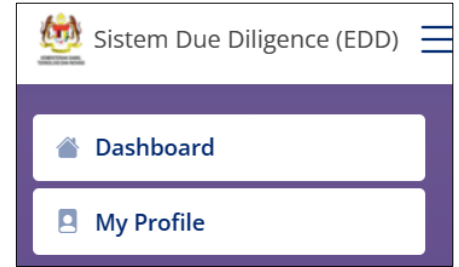

#### Langkah 2: Klik *Edit*.

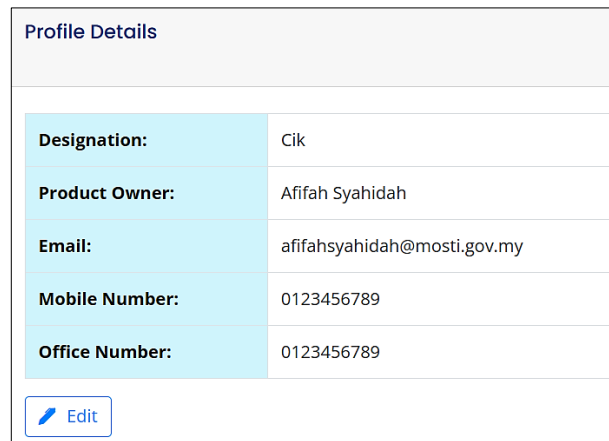

Langkah 3: Kemaskini *Salutation, Name, Email Address, Office Number, Phone Number* dan klik *Update*.

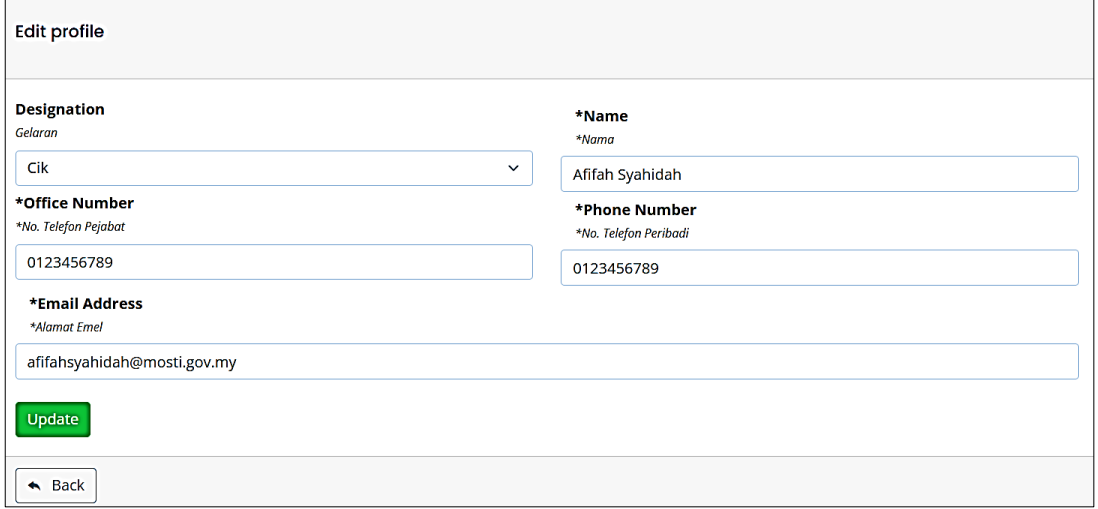

#### **4.5 KEMASKINI MAKLUMAT ORGANISASI**

Langkah 1: Selepas pengemaskinian maklumat profil, pengguna perlu menambah maklumat organisasi. Pengguna perlu menambah maklumat organisasi dengan klik butang *Add Organisation*.

Langkah 2: Klik menu *My Profile* pada halaman utama.

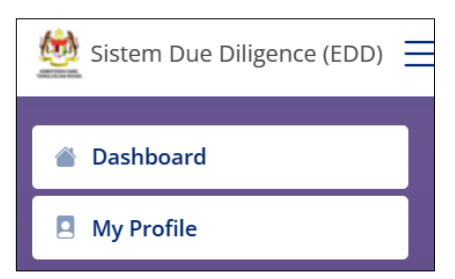

Langkah 3: Klik *Add Organisation*.

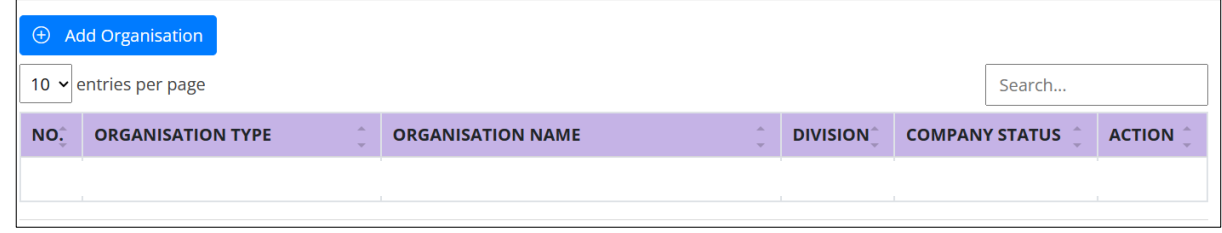

Langkah 4: Kemaskini *Organisation Type, Organisation Name, Division, Organisation Status* dan *Organisation Address* dan klik *Save***.**

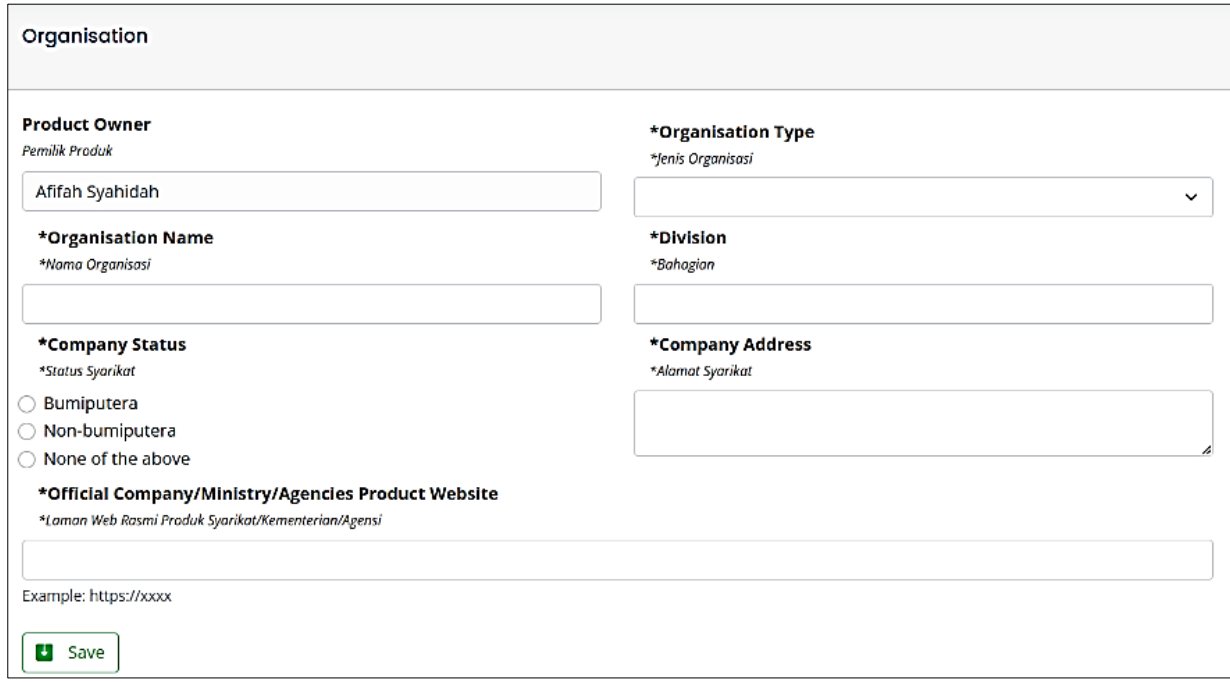

#### **4.6 PENGISIAN PERMOHONAN DUE DILIGENCE**

Langkah 1: Pengguna perlu klik menu *My Profile* pada bahagian *sidebar* kiri untuk

membuat permohonan.

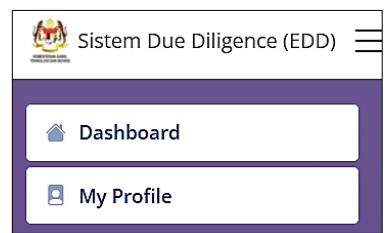

Langkah 2: Untuk mengisi maklumat, pengguna perlu klik pada ikon *New Application*

dan mendapat paparan borang permohonan.

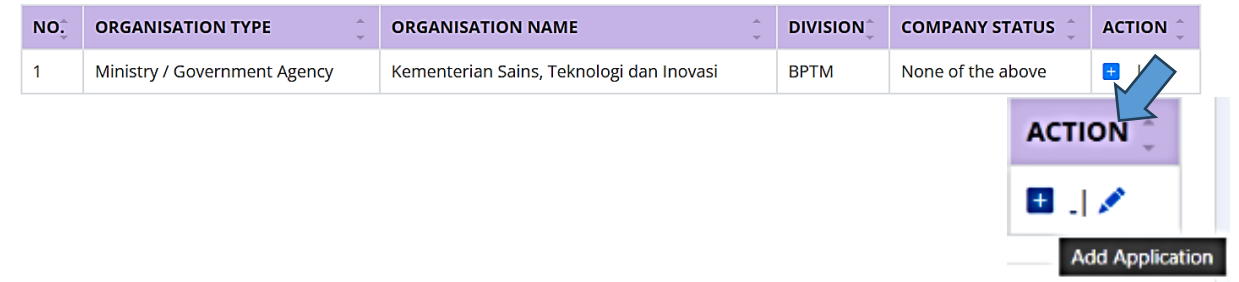

Langkah 3: Pengguna perlu mengisi maklumat bagi setiap *tab* yang disediakan dan pengguna perlu klik butang *Continue to next step* untuk mengisi maklumat *tab* seterusnya.

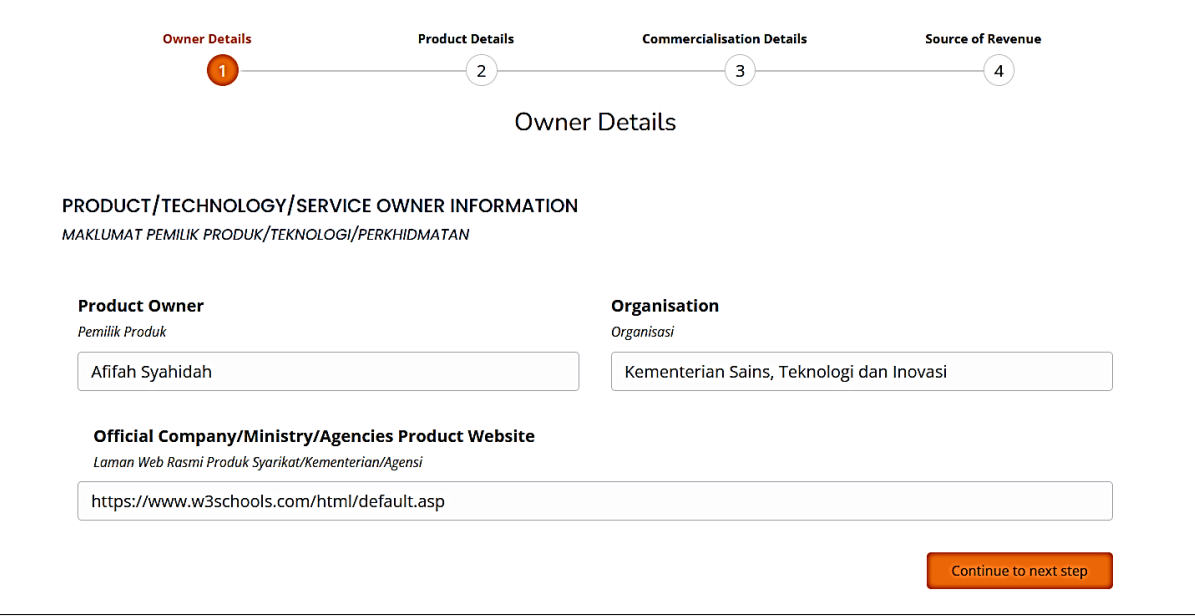

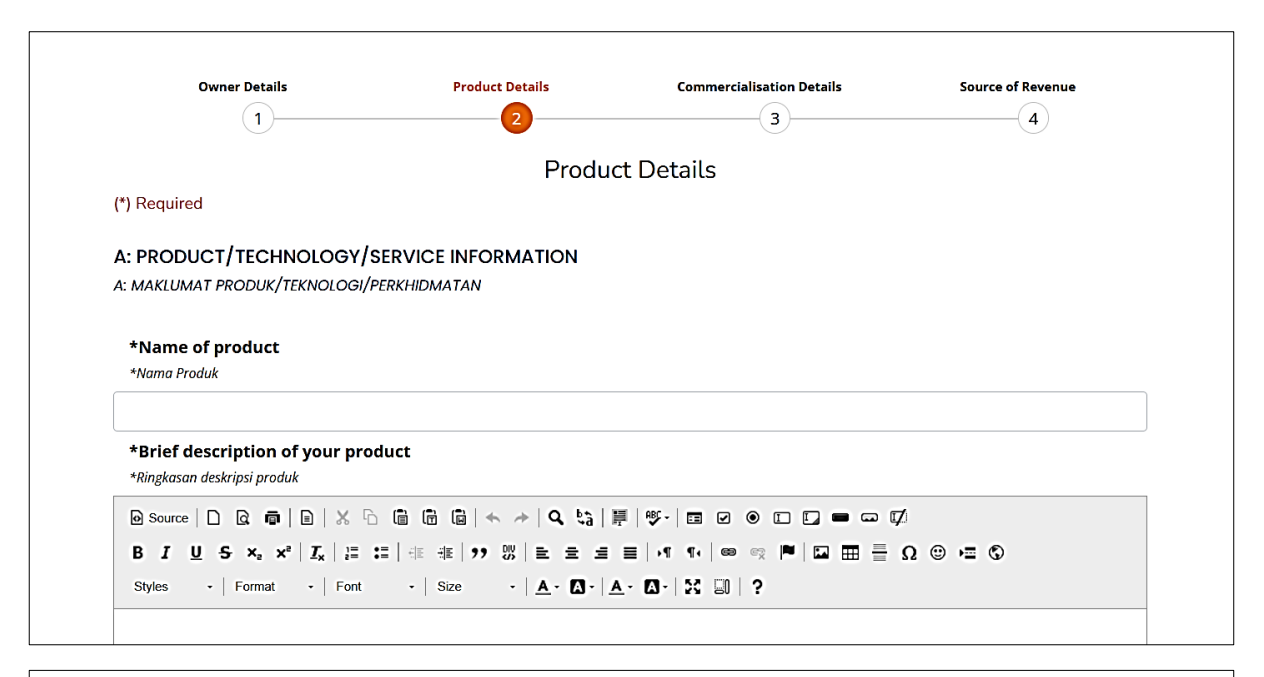

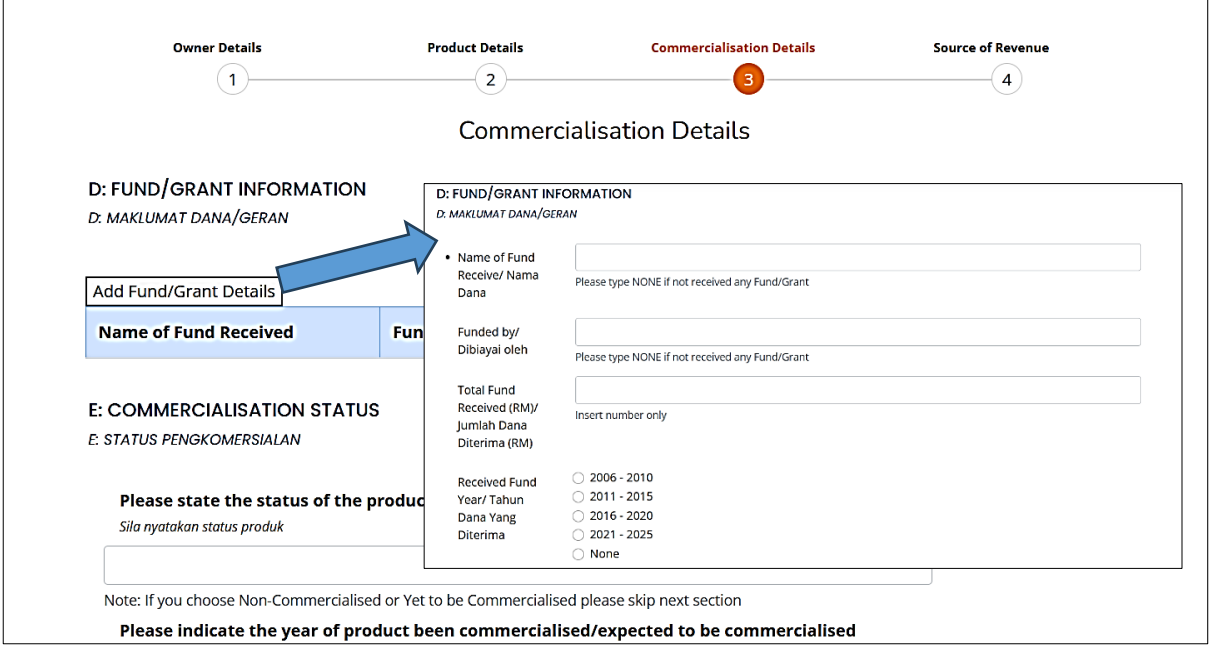

*\*Sila klik button Add Fund/Grant Details untuk tambah maklumat\**

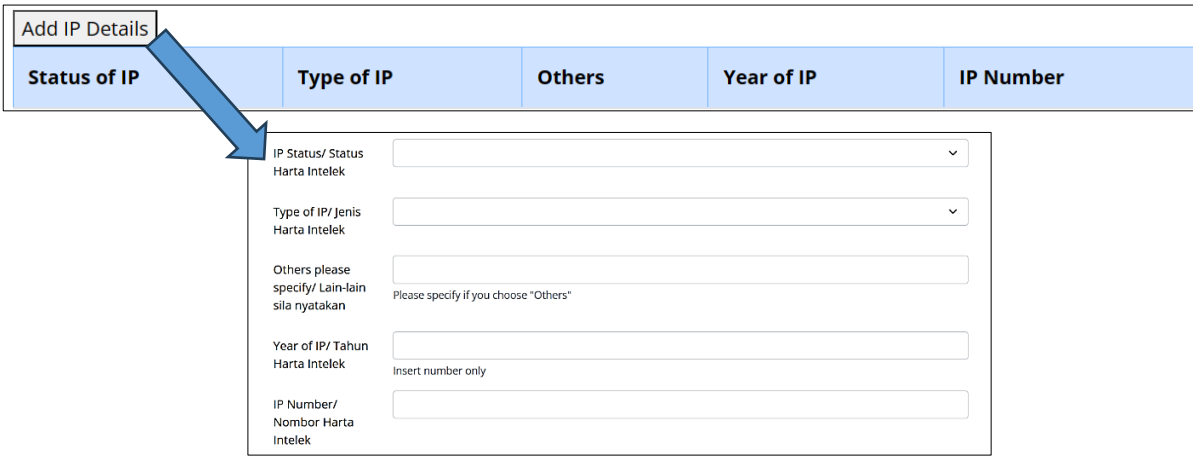

*\*Sila klik button Add IP Details untuk tambah maklumat\**

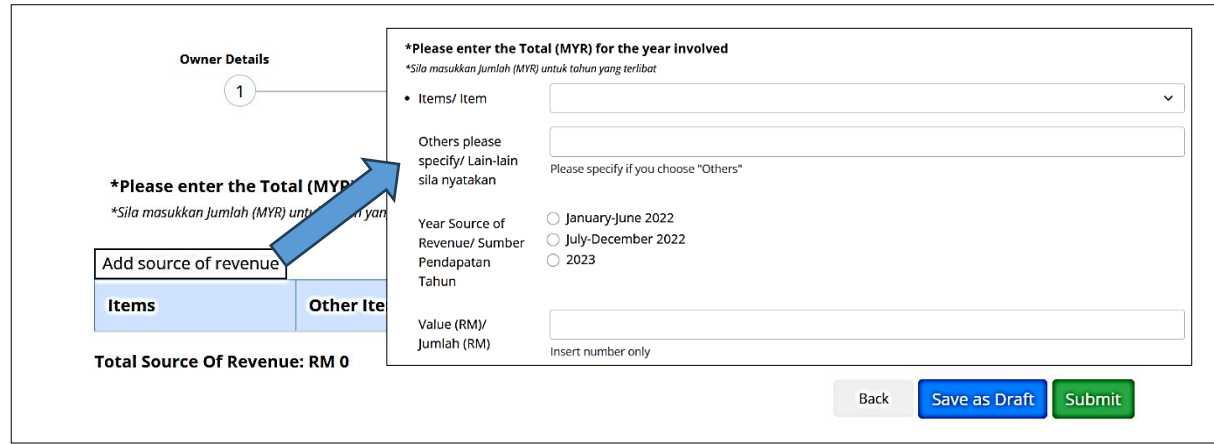

*\*Sila klik button Add source of revenue untuk tambah maklumat\**

- Langkah 4: Pengguna perlu klik pada butang *Submit* untuk menghantar borang permohonan dan tidak boleh kemaskini setelah selesai menghantar permohonan. Jika ingin simpan maklumat permohonan, pengguna perlu klik pada butang *Save as Draft***.**
- Langkah 5: Pengguna perlu klik pada ikon  $\bullet$  untuk melihat paparan maklumat yang telah ditambah.

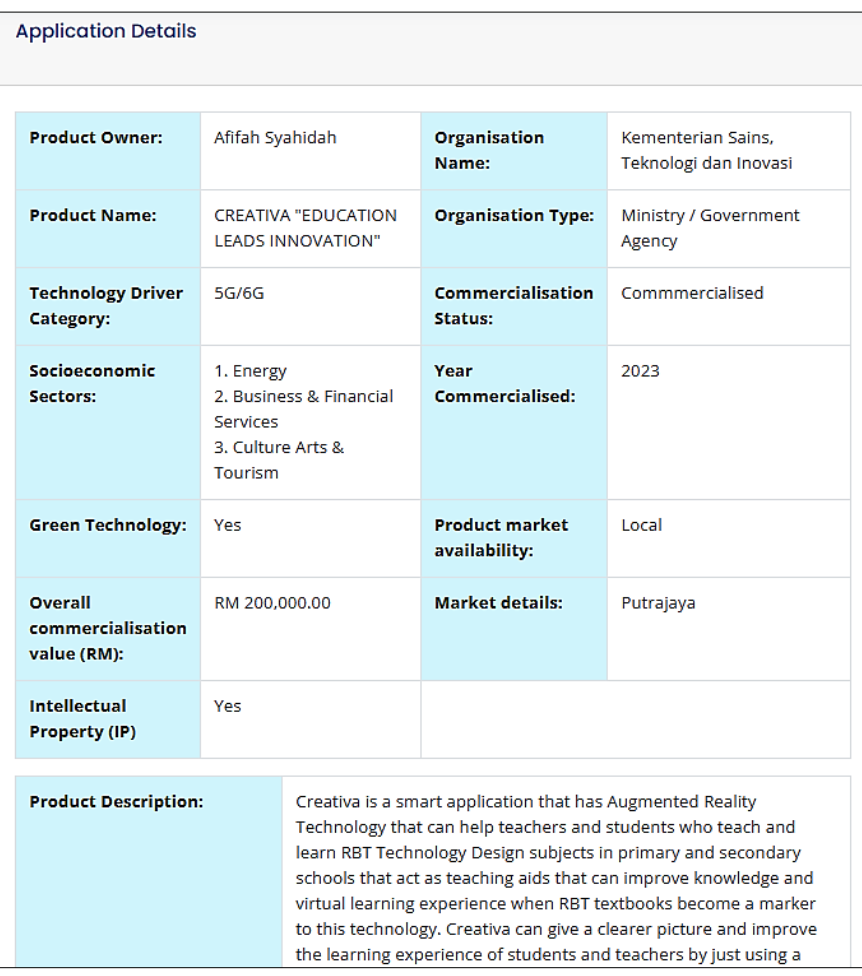

#### **4.7 KEMASKINI PERMOHONAN DUE DILIGENCE**

Langkah 1: Pengguna perlu klik pada ikon untuk mengemaskini maklumat sedia ada. 5 Afifah Syahidah **CREATIVA "EDUCATION LEADS INNOVATION"** Incomplete  $\bullet$ 

Langkah 2: Pengguna perlu klik pada ikon wuntuk menambah gambar dan klik

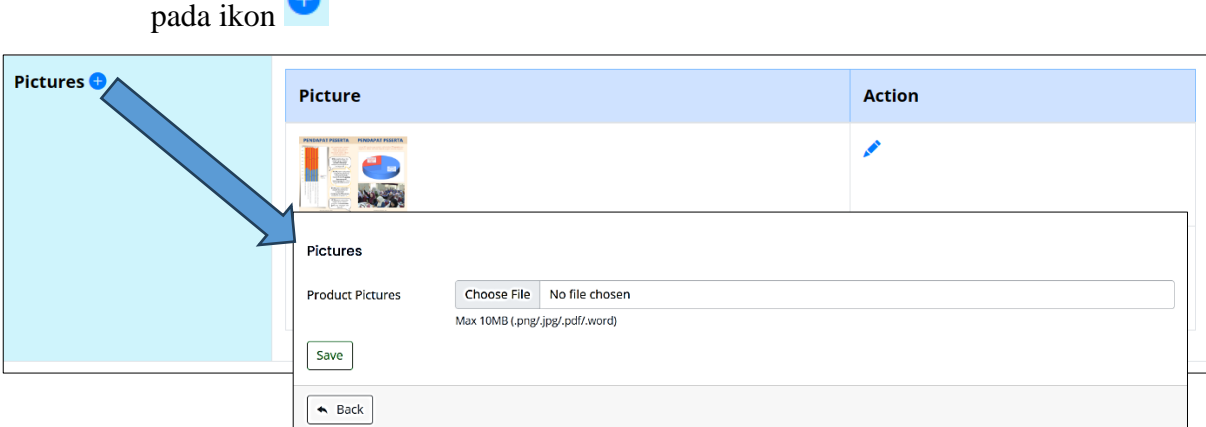

Langkah 3: Pengguna perlu klik pada butang *Submit* untuk menghantar borang permohonan dan tidak boleh kemaskini setelah selesai menghantar permohonan. Jika ingin simpan maklumat permohonan, pengguna perlu klik pada butang *Update as Draft***.**

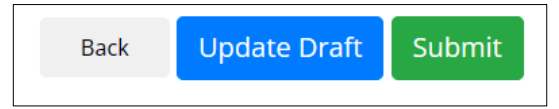

Langkah 4: Untuk menghapus maklumat sedia ada, pengguna perlu klik pada butang *Delete* untuk menghapus maklumat.

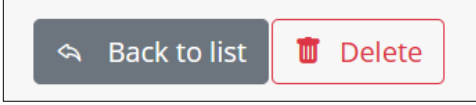

#### **4.8 MENYEMAK KEPUTUSAN PENILAIAN**

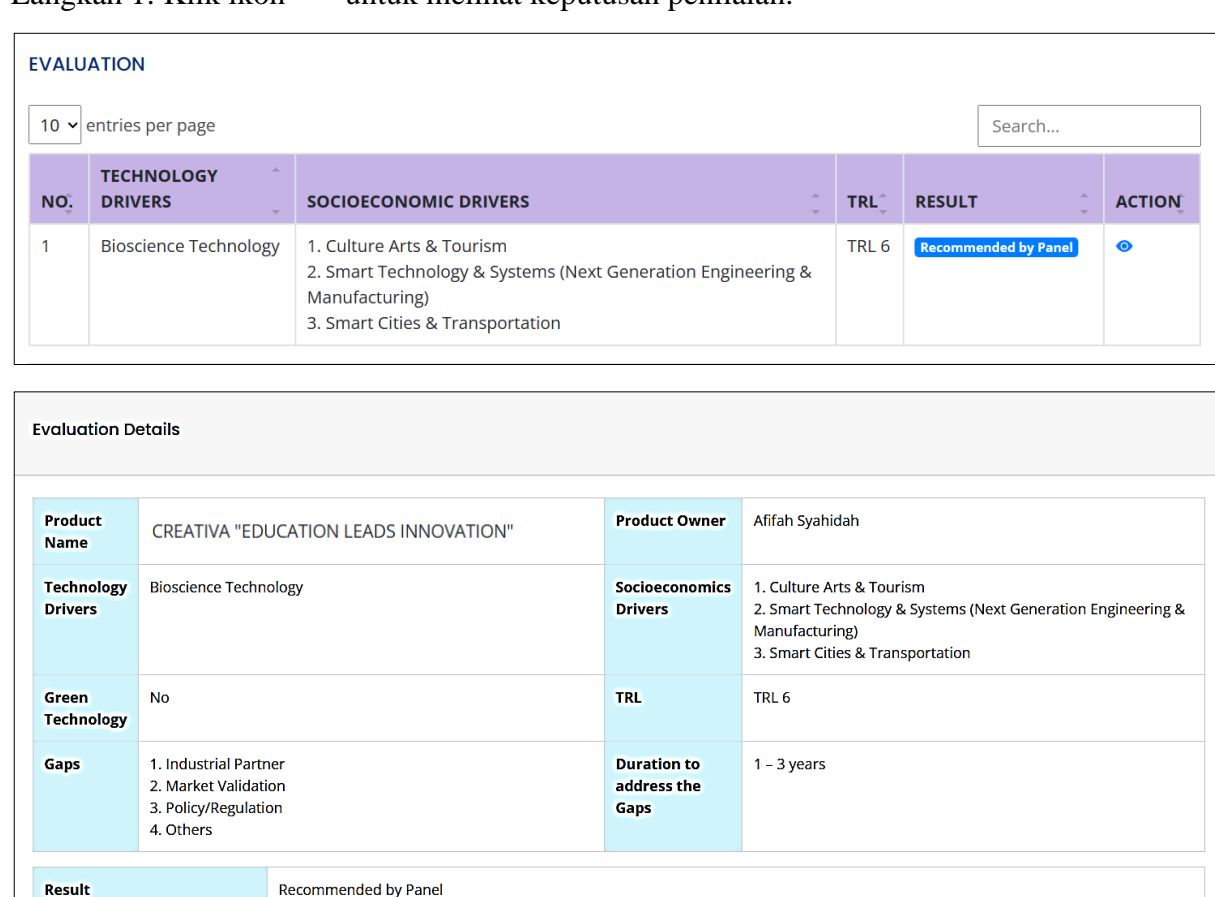

# Langkah 1: Klik ikon  $\bullet$  untuk melihat keputusan penilaian.

#### **4.9 MENCETAK SIJIL PENYERTAAN**

KEPUTUSAN PENILAIAN LULUS

Remarks

5 Afifah Syahidah **CREATIVA "EDUCATION LEADS INNOVATION"** Recommended by Panel  $\bullet$  |  $\bullet$ 

Klik ikon **u**ntuk mencetak sijil penyertaan setelah pengguna mendapat status *"Recommended by Panel"* atau *"Not Recommended"* setelah selesai Bengkel Pembentangan Due Diligence.

#### **4.10 MENUKAR KATA LALUAN**

#### **Cara menukar katalaluan melalui halaman sistem**

Langkah 1: Klik menu *Change Password*

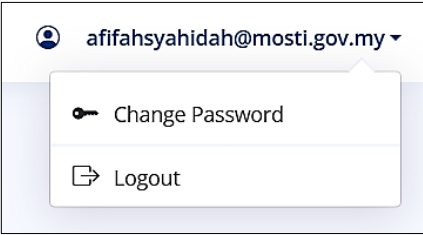

Langkah 2: Kemaskini *Name, Email, Password and Confirm Password* dan klik *Update Password*

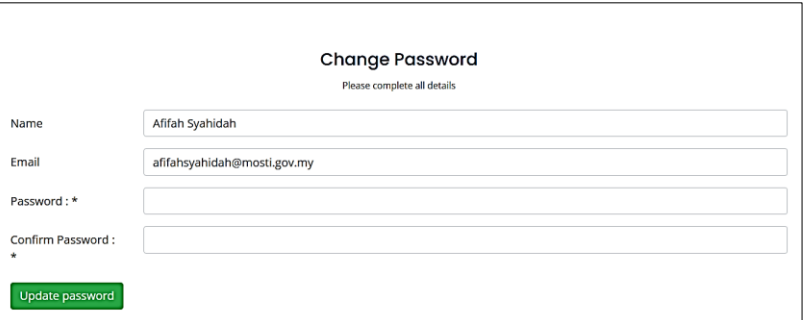

**Cara menukar katalaluan melalui halaman login (Email)**

Langkah 1: Pengguna perlu klik pada *button Forgot Password*

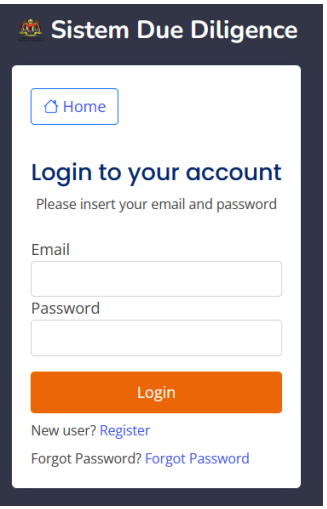

Langkah 2: Pengguna perlu memasukkan *Email* untuk mendapatkan pautan tukar katalalauan

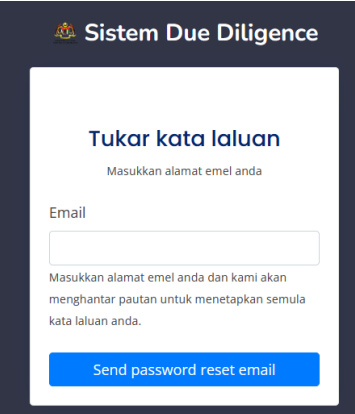

Langkah 3: Pengguna perlu klik pada pautan untuk menukar katalaluan

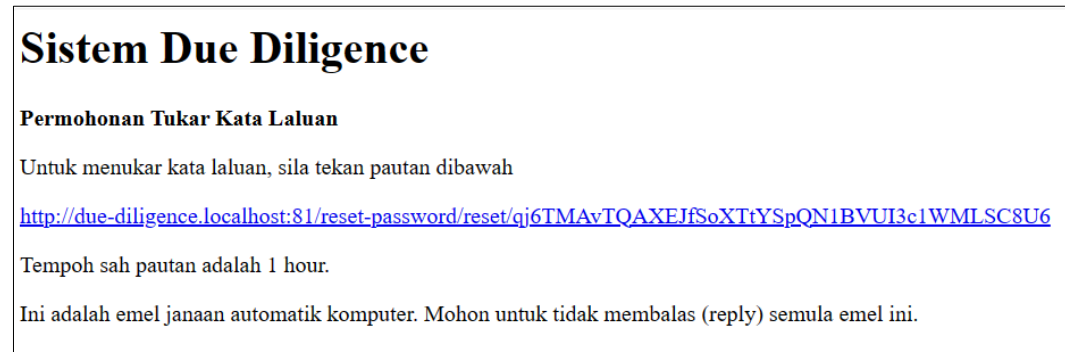

Langkah 4: Pengguna perlu memasukkan kata laluan baru

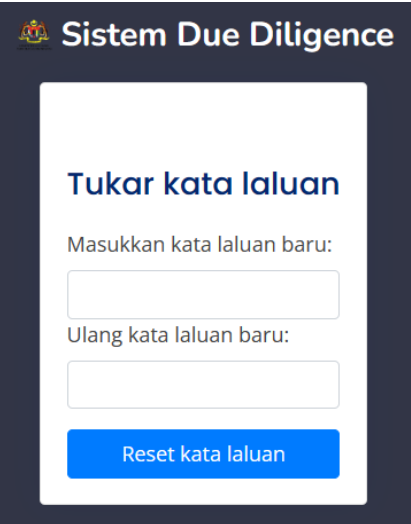

# **4.11 LOG KELUAR**

Klik pada nama pengguna dan pilih menu *Logout* untuk keluar daripada sistem.

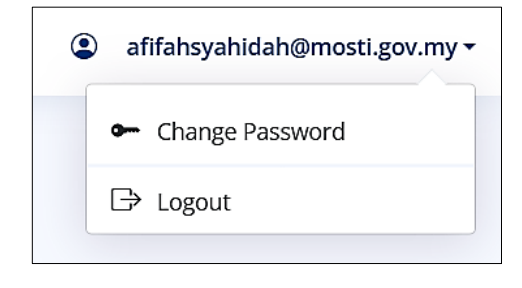